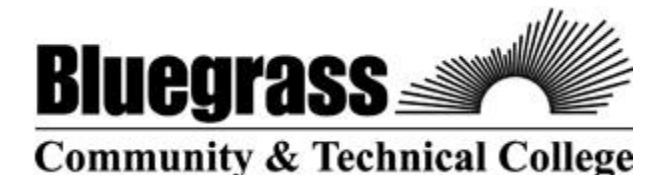

KCTCS ID/PeopleSoft #:

As a student at BCTC, you will need to be familiar with accessing your academic records, email, and coursework online. ALL of these can be accessed from the BCTC Home Page at [www.bluegrass.kctcs.edu](http://www.bluegrass.kctcs.edu/)

\*\*Steps 1 & 2 can be completed after you are **admitted** to BCTC\*\*

## **Step 1: New Student Account Activation**

- 1. Using Mozilla Firefox (Internet Browser), open the BCTC Homepage: [www.blugrass.kctcs.edu](http://www.blugrass.kctcs.edu/)
- 2. At the top of the page click on "**User Account Center**".
- 3. Click on "**Setup User Profile**".
- 4. Identify yourself by entering in your Birth Month, Day, and KCTCS ID number (aka your PeopleSoft ID #).
- 5. Click "**Next**".
- 6. You will then receive a message that states your temporary passcode has been sent to your personal e-mail address that you have on file with the school. (The e-mail address that you listed on your application)
- 7. Open a new tab in Mozilla Firefox and check your personal e-mail address to obtain the temporary passcode.
- 8. After you have the temporary passcode copy it into the temporary Passcode field on the User Account Center tab.
- 9. Next you are asked to select three different questions from the drop down lists and answer them accordingly.
- 10. After you have completed all the question and answer fields click on the "**Next**" button.
- 11. Immediately you will see that your Username is provided for you. **Write it down!**
	- a. (Example: JSmith0012)
- 12. You will then need to create a password and confirm your password.
	- a. Your password must be 8 characters in length, contain at least one number, a symbol, and an uppercased letter. (Example: Gobigblue#1)
- 13. Click "Save Password".
- 14. If your password was created correctly you should receive this message: **"Your password has been successfully set!!!"**

## **Step 2: Log in to "Student Self-Service"**

- 1. Starting at the BCTC Home page click on "**Student Self-Service**" at the top of the page.
- 2. Enter in your Username and Password.
- 3. Click "**Sign in**"

\*\* Step 3 & 4 will only work after you are registered for at least one course for a 24 hour period\*\*

## **Step 3: Log in to "Email"**

- 1. Using Mozilla Firefox (Internet Browser), open the BCTC Homepage: [www.blugrass.kctcs.edu](http://www.blugrass.kctcs.edu/).
- 2. Click on "**Email**" at the top of the page.
- 3. Click on the link that says "**Go to your Email**".
- 4. Enter your full (KCTCS) email address and password.

## **Step 4: Log in to "Blackboard"**

- 1. Starting at the BCTC Home page click on the "**Blackboard**" link at the top of the page.
- 2. Enter your username and password.